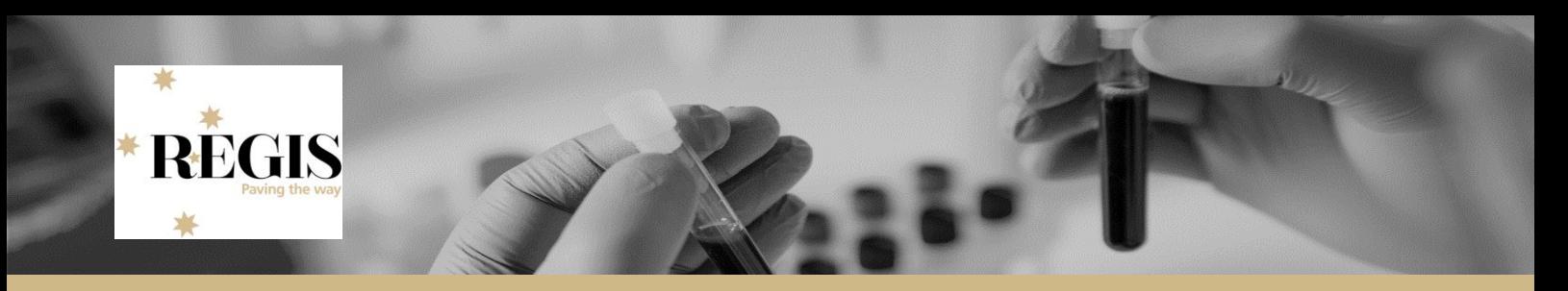

### **Guidance for Research Office: Application Search**

The Application search is a function available in REGIS which allows you to search for applications using basic or advanced options.

An application in REGIS is directly related to the pre-approval / authorisation process.

## **Navigating to Application Search**

#### From the Start hamburger icon

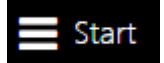

Select Applications tile (dark grey) and then select Search

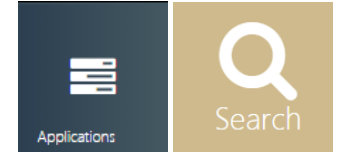

## **Creating an Application Search**

The application search option has 1 keyword/general filter and 12 advanced filters.

### **General Search Filter**

The general search filter is always displaying in the search wizard and searches the Title, Short Title and Identifier of an application. The cell defaults to 'All' but you can specify one of the criteria by clicking the downward facing arrow at the right-hand side of the search cell.

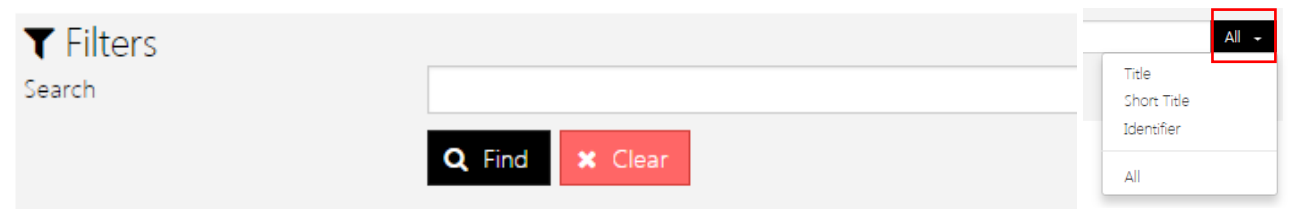

### **Advanced Search Filters**

There are 12 advanced filters available on the left-hand side of the screen that can be added to the search criteria. Add a filter by clicking on the right facing arrow and it will appear in the search bar.

The filters will appear below the 'Find' and 'Clear' button in the search wizard.

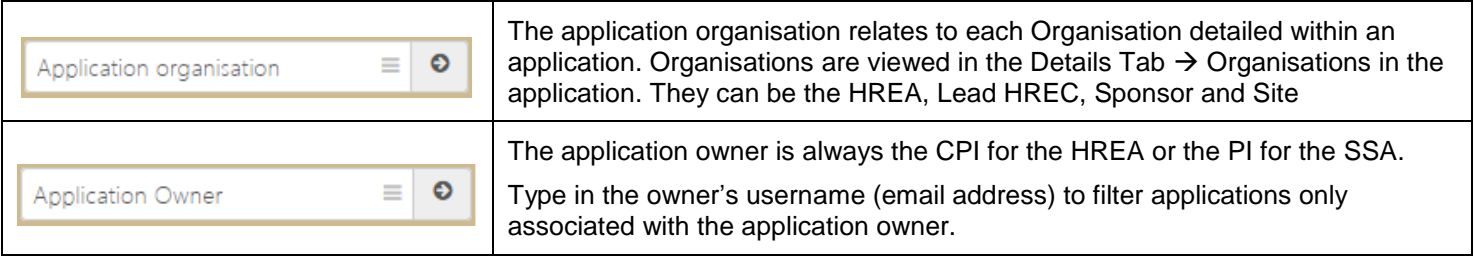

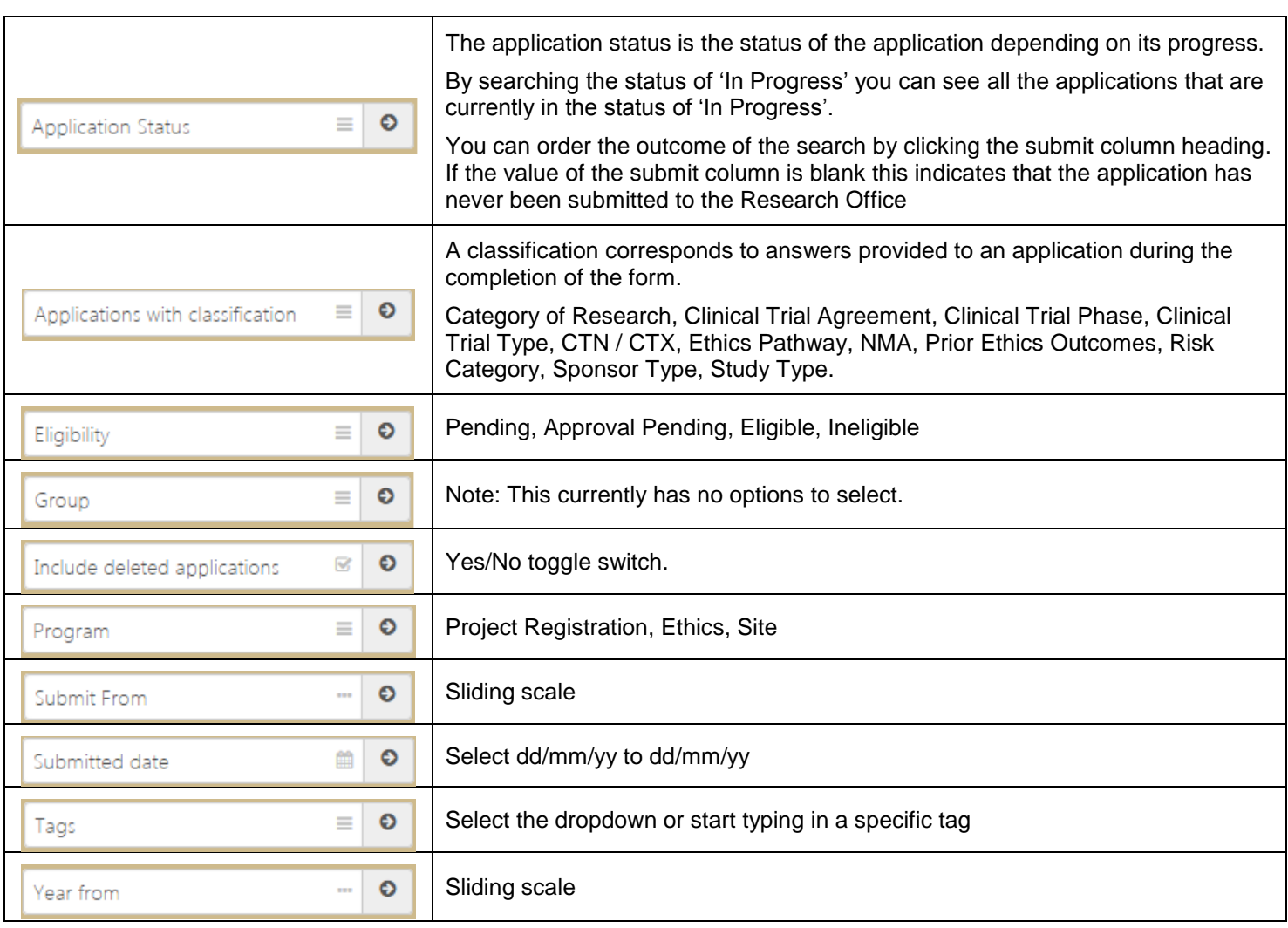

# **Using a Search in place of a Homepage Tile**

### **Searching applications that are 'In Progress'**

#### **Ethics and Governance Applications**

'In Progress' represents a status of an application. A status is automatically allocated to an application by REGIS depending on the actions that have happened against an application. If an application is 'In Progress' it means that the application is editable by the application owner and anyone else granted edit access.

An application would be 'In Progress' if:

- it is yet to be submitted to a Research Office
- a new version of the application has been created by the application owner
- an application has been reviewed and with 'Decision pending further information' applied

From the Start menu, select the Applications tile (dark grey) and then select Search

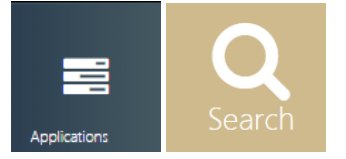

Add the Program and Application Status filters to the search wizard by clicking the right facing arrows.For program, click on the search cell and three options will drop down. Select from Ethics, Site and Project Registration. You can select multiple options.

For Application Status, click on the search cell and all options will appear. Start typing the specific status you are looking for and it will reduce the options available in the list.

Now click find.

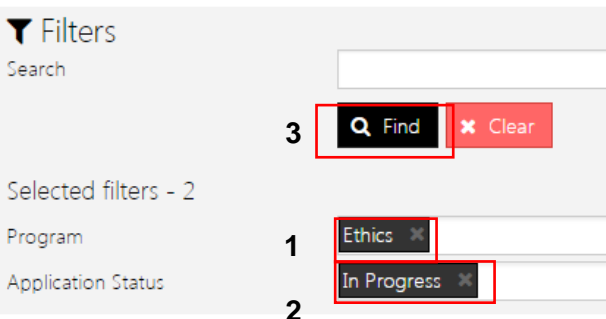

A full list of all applications that are In Progress will appear.

You are able to order the search list by clicking on the submit column heading to see how many times an application has been submitted to the research office.

**For HREA**: A blank value in submit indicates the applications that have not been submitted to the Research Office. A 1 or more would indicate a HREA has either had an eligibility completed (ineligible) or an information request (decision pending).

**For SSA**: A blank in submit indicates the applications have not been submitted to the Heads of Department. A 1 would indicate all Head of Department decisions have been made and the application is yet to be submitted to the Research Office. A 2 or more would indicate the SSA has either had an eligibility completed (ineligible) or an information request.

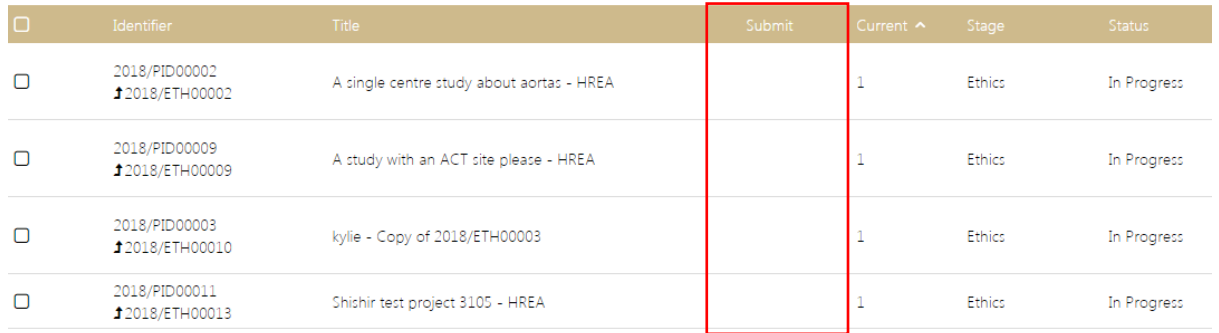

## **Searching applications that are 'Submission Pending'**

#### **Governance Applications**

'Submission Pending' represents a status of an application. A status is automatically allocated to an application by REGIS depending on the actions that have happened against it. A 'Submission Pending' application means the application has been completed by the applicant and is now with the Head of Department and any Supporting Heads of Department.

An application would be 'Submission Pending' if:

- The application has not yet been reviewed by the listed HODs.
- The application has been reviewed by the listed HODs but one or more of the HODs requests additional support or does not support the application.

From the start menu, select Applications tile (dark grey) and then select Search

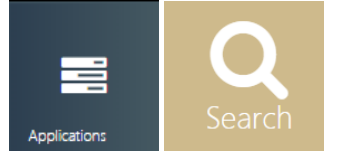

Add the Program and Application Status filters to the search wizard by clicking the right facing arrows.

For program, click on the search cell and three options will drop down, select Site.

For Application Status, click on the search cell and all options will appear. Start typing the specific status you are looking for and it will reduce the options available in the list. Select 'Submission Pending'.

Now click find.

## Applications  $\equiv$

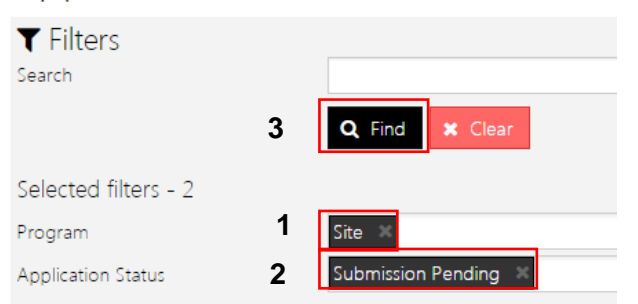

A full list of all applications that are Submission Pending will appear. **1**

You are able to order the search list by clicking on the Submitted Date column to see when the application was submitted to the HOD's.

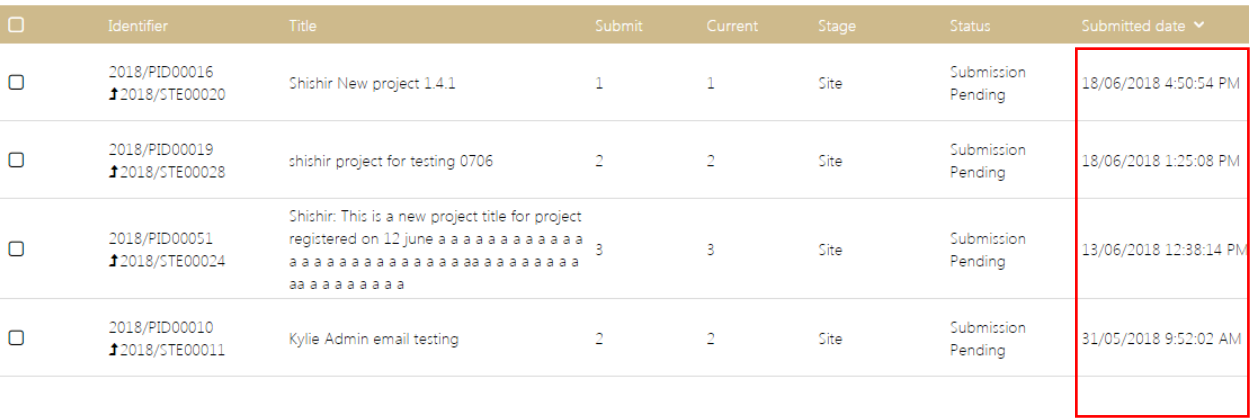

## **Using a Search to batch workflow**

Using the application classification filter combined with the status filter allows you to see a similar group of applications that you may wish to work on.

### **Searching Commercially Sponsored applications that are 'Submitted'**

For example an RGO may seek out any commercially sponsored applications that are in the status of submitted. Or an EO may use this function to filter by submission closing date.

From the Start menu select Applications tile (dark grey) and then select Search

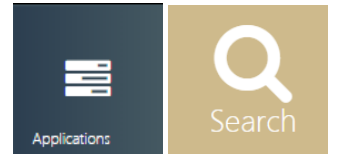

Add the Program, Application Status and Applications with classifications filters to the search wizard by clicking the right facing arrows.

Add the additional search criteria into the filters.

For Program, click on the search cell and three options will drop down, select Site.

For Application Status, click on the search cell and all options will appear. Start typing the specific status you are looking for and it will reduce the options available in the list.

For Application with classification, click on the search cell and all options will appear. Start typing the classification type you are looking for.

Now click find.

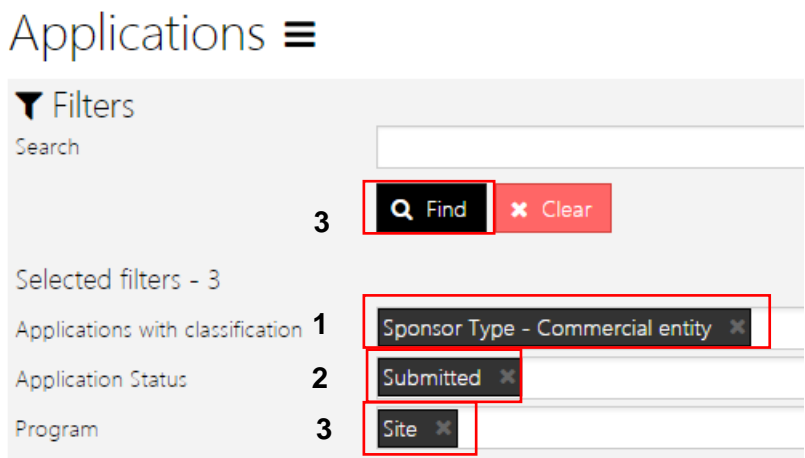

You can order the search list by clicking on the column headers along the top of the search. **1**

# **Using the Search function to produce a Basic Report**

Search all applications with a specific CPI/PI.

From the Start menu, select Applications tile (dark grey) and then select Search

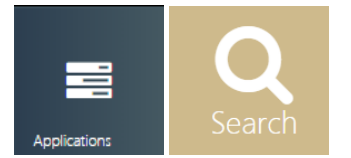

Add the Application owner filter to the search wizard by clicking the right facing arrows.

Add the additional search criteria into the filter.

For Application owner, click on the search cell and all options will appear. Start typing the username (email) or the application owner.

#### Now click find.

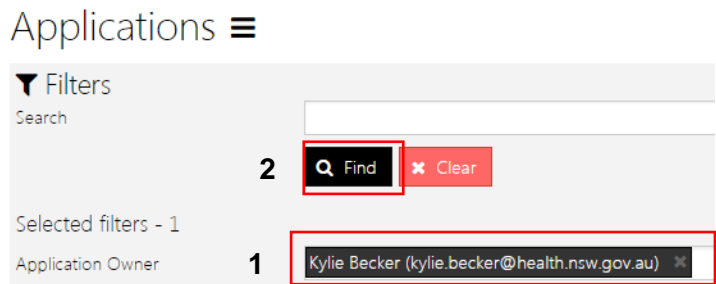

You can order the search list by clicking on the column headers along the top of the search.

### **Search all applications in Oncology and Carcinogenesis.**

From the Start menu, select Applications tile (dark grey) and then select Search

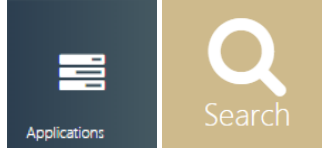

Add the Applications with classification filter to the search wizard by clicking the right facing arrows.

Add the additional search criteria into the filter.

For Applications with classification filter, click on the search cell and all options will appear. Start typing the classification type. Now click find.

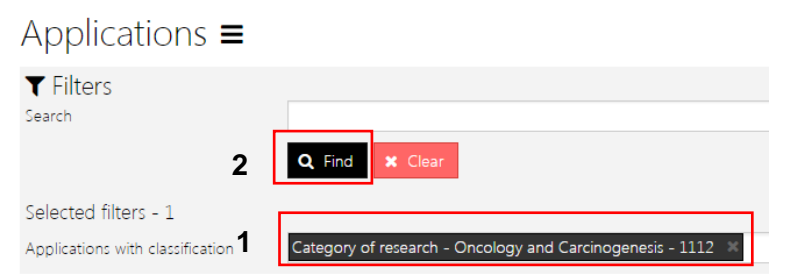

You can order the search list by clicking on the column headers along the top of the search.

### **Search all LNR's submitted in a time frame.**

From the Start menu, select Applications tile (dark grey) and then select Search

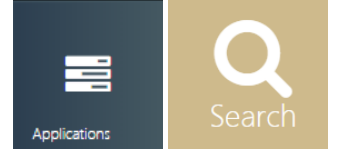

Add the Applications with classification filter and the Submitted date classification to the search wizard by clicking the right facing arrows.

Add the additional search criteria into the filter.

For Application with classification filter, click on the search cell and all options will appear. Start typing the classification type.

For Submitted date, add the date range dd/mm/yyyy to dd/mm/yyyy

Now click find.

## Applications  $\equiv$

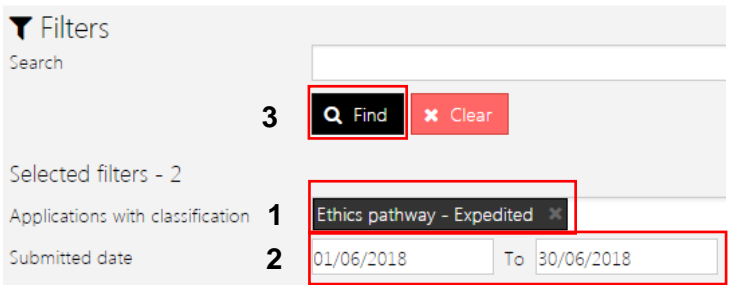

You can order the search list by clicking on the column headers along the top of the search.

## **Export a search to .CSV file**

All search outcomes can be exported to an excel (.csv) format.

Above the search results, to the right, will be a small export icon

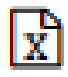

Click on this icon and a temporary file will download to your computer. The .csv file will have the same columns that appear in the table view in REGIS.